For any request concerning GoSpectro, please contact ALPhANOV:

Email: <u>info@alphanov.com</u> Phone: +33 (0)5 24 54 52 00 Website: <u>www.alphanov.com</u>

# **Getting Started**

### About this user guide

The aim of this user guide is to give the basics to be able to use GoSpectro.

### Safety & care

Do not introduce any liquids or dust in GoSpectro. Avoid touching the inside the device or on the entrance slot of the spectrometer with your fingers.

#### Presentation

- 1. Plastic mounting screws (x2)
- 2. Mounting bracket
- 3. Smartphone
- 4. Spectrometer

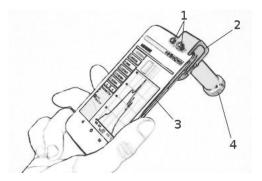

GoSpectro is a device comprising a mobile app and an optical device that attaches to the smartphone camera.

Firstly, you have to download the mobile app **GoSpectro** on the **App Store** or the **Play Store**.

### Set up

- 1. Release the two mounting screws.
- 2. Attach the mounting bracket to the smartphone camera, so that the spectrometer and the sensor of the camera are in the same axis.

Note: it is advisable to remove the protective case of the smartphone if it hinders the installation of the device.

3. Tighten completely the two plastic mounting screws.

4. Start the mobile app **GoSpectro** on your Smartphone. On the first use of the app, you will be required to enter the license number given.

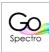

Note: it is advisable to restart the smartphone once the installation of the app is complete.

## Main menu of the app

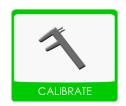

Calibration of the system in wavelength and in intensity

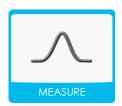

Observation in real time and backup of the data

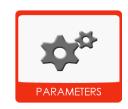

Parameters of the app

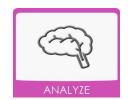

Reading and analyze of the recorded data

- Once you are in the menu, press the icon CALIBRATE to start the calibration of the device.
- 6. Select **WAVELENGTH CALIBRATION.** Before following the instructions written at the top of the screen, ensure that:
  - a. the lighting spectrum display on the screen is horizontal
  - b. the spectrum goes from blue (on the left) to red (on the right) Otherwise, rotate the spectrometer on its axis.

Note: The wavelength calibration step has to be performed after each new installation of the GoSpectro on your smartphone.

Your device is now ready for use. From the home screen, press the icon **MEASURE** to make a spectrum measurement. The spectra measured can be recorded in the .txt format

#### Use

The different functionalities are available from the buttons on the left side of the main screen. They are summed up hereinafter:

緣 ◎ № 98% 🗍 13:30 AUTOSCALE: Scaling of the spectrum on the vertical **MEASURE** axis AUTOSCALE BASELINE: Correction of the baseline BASELINE SAVE: Backup of spectrum in the .txt format SAVE SUBTRACT: Subtraction of a reference spectrum SUBTRACT selected in ANALYZE FIND PEAK 191 FIND PEAK: Put the cursor on the peak with the CURSOR highest intensity CURSOR: Put the cursor on the spectrum, which can then be moved with the arrows. O Live Spectrum 400 475 550 625 700 λ (nm)